**USER MANUAL** 

# MIDI CONTROL CENTER

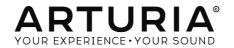

# **Special Thanks**

| DIRECTION                                                                                       |                     |                  |                    |
|-------------------------------------------------------------------------------------------------|---------------------|------------------|--------------------|
| Frederic Brun                                                                                   | Pierre-Lin Laneyrie |                  |                    |
|                                                                                                 |                     |                  |                    |
| ENGINEERING                                                                                     |                     |                  |                    |
| Samuel Limier                                                                                   | Michel Davit        | Valentin Lepetit | Matthieu Courouble |
| Mathieu Nocenti                                                                                 | Benjamin Renard     | Germain Marzin   |                    |
|                                                                                                 |                     |                  |                    |
| DESIGN                                                                                          |                     |                  |                    |
| Morgan Perrier                                                                                  | Sébastien Rochard   |                  |                    |
|                                                                                                 |                     |                  |                    |
| MANUAL                                                                                          |                     |                  |                    |
| Morgan Perrier                                                                                  | Randy Lee           |                  |                    |
| © ARTURIA SA - 2017<br>11 Chemin de la Dhuy<br>38240 Meylan<br>FRANCE<br>https://www.arturia.co | -                   |                  |                    |

Information contained in this manual is subject to change without notice and does not represent a commitment on the part of Arturia. The software described in this manual is provided under the terms of a license agreement or non-disclosure agreement. The software license agreement specifies the terms and conditions for its lawful use. No part of this manual may be reproduced or transmitted in any form or by any purpose other than purchaser's personal use, without the express written permission of ARTURIA S.A.

All other products, logos or company names quoted in this manual are trademarks or registered trademarks of their respective owners.

#### Product version: 1.0

Revision date: 21 June 2017

# Thank you for choosing Arturia!

This manual covers the features and operation of Arturia's **MIDI Control Center**, the companion software for many Arturia hardware devices. For additional information about the hardware itself, please read the appropriate owner's manual.

# Introduction

Dear musician,

The fact that you're reading this manual means that you have done your research and have purchased one of our products. Thank you! We like to think that you did so having recognized the power, flexibility, and sheer *fun* of the Arturia device you now own. We are certain you are about to begin a journey that will lead to the production of some amazing music.

This manual will help you make the most of your Arturia product by using the MIDI Control Center, the powerful companion software we designed to work with our hardware.

The MIDI Control Center does much more than simply give you another way to tweak the front panel controls of the device; it also provides access to parameters that are not available from the front panel.

If you are reading this manual and have not already downloaded the MIDI Control Center, you can find it here: Arturia Downloads.

r A pop-up window will let you know when a new version of the MIDI Control Center is available. You'll have the option to update at that time or wait until later.

Be sure to visit the www.arturia.com website for information about all of our great hardware and software instruments. They have proven time and again to be the go-to solutions for musicians around the world.

Musically yours,

The Arturia team

# **Table Of Contents**

| 1. Welcome to the MIDI Control Center!                                  | 2    |
|-------------------------------------------------------------------------|------|
| 1.1. Features of the MIDI Control Center                                | 2    |
| 2. Overview                                                             | 4    |
| 2.1. The Main window                                                    | 4    |
| 2.1.1. Device selection                                                 | 4    |
| 2.1.2. Sync                                                             | 5    |
| 2.1.3. Firmware Revision                                                | 5    |
| 2.1.4. Device Memories / Device Projects                                | 6    |
| 2.1.5. Template utility buttons                                         | 7    |
| 2.1.6. Resizing the window                                              | 7    |
| 2.1.7. MIDI Console                                                     | 7    |
| 2.2. The basics of editing                                              | 8    |
| 2.2.1. Selecting a control                                              |      |
| 2.2.2. Setting values                                                   | 8    |
| 2.2.3. Selecting the tabs                                               | 9    |
| 3. Working with templates                                               | . 10 |
| 3.1. The Sync button                                                    |      |
| 3.1.1. Sync operations                                                  |      |
| 3.1.2. Non-sync operations                                              |      |
| 3.2. Definitions: Memories, Projects, and Templates                     |      |
| 3.2.1. The Project tab                                                  |      |
| 3.3. Project / Template Browser                                         |      |
| 3.3.1. Device Templates                                                 |      |
| 3.3.2. Building a library                                               |      |
| 3.3.3. The Working Memory / Working Project                             |      |
| 3.3.4. Revise a Template                                                |      |
| 3.4. Store To / Recall From                                             |      |
| 3.4.1. The 'Store To' button                                            |      |
| 3.4.2. Recall edited data from the device                               |      |
| 3.4.3. Template utilities                                               |      |
| 4. Device Settings                                                      |      |
| 4.1. The Device Settings tab                                            |      |
| 4.2. Import/Export Device Settings                                      |      |
| 4.2.1. Export Device Settings                                           |      |
| 4.2.2. Import Device Settings                                           |      |
| 5. Controller Maps                                                      |      |
| 5.1. Creating a Controller Map                                          |      |
| 5.1.1. Assignable vs. non-assignable controls                           |      |
| 5.1.2. Rear and side panel controls                                     |      |
| 6. Updates                                                              |      |
| 6.1. Device Firmware Upgrades                                           |      |
| 6.2. MIDI Control Center updates                                        |      |
| 7. TROUBLESHOOTING                                                      |      |
| 5                                                                       |      |
| 7.2. Device not recognized<br>7.3. Device failed to open (Windows only) |      |
| 8. Software License Agreement                                           |      |
| 0. Software License Agreement                                           | . ∠9 |

# 1. WELCOME TO THE MIDI CONTROL CENTER!

Arturia has a long history of developing highly sought-after hardware products, while also crafting supplementary software that enhances the capabilities of the hardware many times over.

The MIDI Control Center (MCC) is software with many faces, but one purpose: to unlock the full potential of the device with which it is being used. The MCC is constantly evolving and growing; as each new hardware device is released, its virtual partner is added to the list of supported devices inside the MCC window.

The MCC supplies an additional way to configure the front panel features of a device, and also provides access to features that are not available directly on the physical unit. The software and hardware are a powerful combination, and in your hands a creative trinity will be unleashed!

# 1.1. Features of the MIDI Control Center

 $\blacksquare$  r. The following list is not exhaustive. Not all features are available on all devices. Please refer to the appropriate documentation for specific information.

#### Device settings

- Memory backup
- Response curves
- Sequence/pattern behavior
- MCU/HUI control
- Transposition
- CV/Gate characteristics
- Sync settings
- Drum map
- User scale
- Import/export settings to/from another unit

#### • Performance control assignments

- Faders, knobs, modulation wheel
- MIDI Channel number
- CC/RPN/NRPN number and range
- Aftertouch and range
- Bank/Program number and range
- Pitch Bend MIDI channel
- Pads, buttons, switches
- MIDI Machine Control
- Preset selection/MIDI Program change
- MIDI note number
- MIDI CC toggle
- LED color
- Sustain Pedal operation

#### • Sequences/patterns

- Pattern length
- Step size
- Notes
- Duration/Gate time
- Tie/Hold
- Legato
- Swing amount
- Scale selection

#### Keyboard

- Zone MIDI Channel
- · Split point

# 2. OVERVIEW

## 2.1. The Main window

The Main window of the MIDI Control Center shows information related to the device(s) you have connected. For example, you may see one or more of these items on the right side:

- an image of the device: this enables you to assign MIDI messages to many of the controls.
- a grid or a musical staff for creating and editing a sequence or pattern.
- two or more tabs within the window for access to different features.
- a button that leads to the global settings of the device.

In other words, the right side of the window contains most of the device-specific functions. We'll give general information about these things elsewhere in this manual, but for full descriptions of these features you will need to refer to the appropriate documentation.

However, the left side of the main window is fairly uniform from one product to the next. It is these shared functions which will be described in this chapter of the manual.

## 2.1.1. Device selection

Connect one or more Arturia devices to your computer and then launch the MIDI Control Center. Next, locate the Device menu in the upper left corner of the MCC. Click anywhere in the Device Name field to open the selection menu.

Your device(s) will be in the list of connected devices:

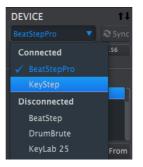

Device selection menu

The device which is currently selected has a blue check mark by its name. To use the MCC with a different device, select its name within the Connected Device list.

## 2.1.2. Sync

The Sync button is located immediately to the right of the Device selection window, as shown below.

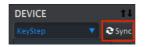

For those devices that support Sync mode, clicking this button will pull the contents of their memory into the MCC for editing.

For more information about Sync and non-Sync operations, see the chapter Working with Templates [p.10].

#### 2.1.3. Firmware Revision

The MCC will notify you of firmware updates for the connected device if your computer is connected to the internet. Firmware update notifications will look something like this:

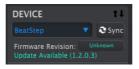

Firmware update notification

There is more information about device firmware updates in the chapter Updates [p.22].

## 2.1.4. Device Memories / Device Projects

The left side of the MCC window shows a list containing Memories, Projects, and Templates, depending on the connected device. When one of these items is selected from the list the MCC can transmit that item to, or request that item from, the internal memory of the device. The **Store To / Recall From** buttons are used for this purpose. See Working with Templates [p.10] for information about this.

I r Some products such as the MatrixBrute have their project management features on the right side of the MCC window, not the left side. Please refer to the product documentation for more information.

Here are some examples of what you may see, depending on the selected device:

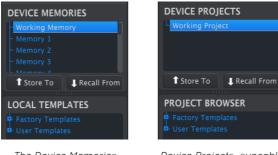

The Device Memories

Device Projects -syncable devices-

The items within these windows may be dragged and placed into new locations to re-order or overwrite existing data.

Some Arturia products, such as the BeatStep Pro, do not utilize a Working Memory or a Working Project. In that case the Device Projects list and Project Browser window may look like this:

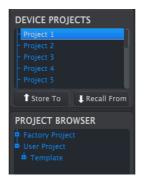

The Device Memories / Device Projects windows -non-sync devices-

The memory management techniques for both sync- and non-sync devices are detailed in Working with Templates [p.10].

## 2.1.5. Template utility buttons

Beneath the Project Browser window are a series of buttons that are used to save, create, and share your original Templates.

| Save   | Save As |
|--------|---------|
| New    | Delete  |
| Import | Export  |

The functions of the Template utility buttons are discussed in greater length in Working with Templates [p.10].

#### 2.1.6. Resizing the window

To see a larger number of the Projects in the Device Projects list, click and drag the window resizing button:

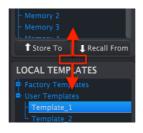

Resizing the Device Projects window

## 2.1.7. MIDI Console

When the MCC and your device are connected it is possible to monitor the MIDI messages sent by and to your device. To do so, select MIDI Console in the View menu (or use Ctrl/Cmd + M).

A panel will open at the bottom of the MCC to display the MIDI data in both hexadecimal and "friendly" formats. This window also allows text selection and copy.

|      | Imp | ort |    | Expor | rt   |    |    |  |      | G |     |       | _ |
|------|-----|-----|----|-------|------|----|----|--|------|---|-----|-------|---|
| Out: |     |     |    |       | 42 ( | 11 |    |  |      |   | Sys |       |   |
| In:  | FØ  | 00  |    |       | 42 ( | 32 | 00 |  |      |   |     | Sysex |   |
| In:  |     | 00  |    |       | 42 3 | 1C | 00 |  | Syse |   |     |       |   |
| In:  |     |     |    |       | Note |    |    |  |      |   |     |       |   |
| In:  |     |     |    |       |      |    |    |  |      |   |     |       |   |
| In:  |     |     |    |       | Note |    |    |  |      |   |     |       |   |
| In:  |     |     |    |       |      |    |    |  |      |   |     |       |   |
| In:  | 90  | 30  | 66 | Ch 1  | Note |    |    |  |      |   |     |       |   |
| In:  |     |     |    |       |      |    |    |  |      |   |     |       |   |
|      |     |     |    |       |      |    |    |  |      |   |     |       |   |

The MIDI Console window

## 2.2. The basics of editing

## 2.2.1. Selecting a control

Many devices have a page inside the MCC that shows a graphic representation of their front panels. This enables you to construct a Controller Map for that device.

A Controller Map contains a set of MIDI assignments for the available knobs, pads, buttons and controls. Hover over the desired control, or click it; if it is assignable it will turn red and a list of its editable parameters will appear at the bottom of the MCC window.

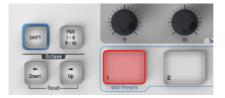

MiniLab Controller Map: Pad 1 selected

More information can be found in the chapter Controller Maps [p.20].

#### 2.2.2. Setting values

There are two main ways to enter new parameter values in the MIDI Control Center: click something and move it, or type a number into a field.

In many cases both options are available. For example, if you want to change the Swing % value for a pattern, there are two methods:

- Click and drag the knob graphic, or
- Double-click in the value field and enter a new value.

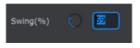

Editing a knob value

To edit a parameter that has multiple options in a list, click its pull-down menu and make a selection:

| Pause mode | From current   |
|------------|----------------|
|            |                |
|            | From beginning |
|            |                |

Selecting a pull-down menu option

## 2.2.3. Selecting the tabs

The middle window of the MIDI Control Center often has tabs. For example, when used with a BeatStep Pro there are six tabs: Project, Seq1, Seq2, Drum, ControllerMap, and Device Settings.

| DEVICE             | t∔ | Project | Seq1 | Seq2 | Drum | ControllerMap | DEVICE SETTINGS |
|--------------------|----|---------|------|------|------|---------------|-----------------|
| BeatStepPro        |    |         |      |      |      |               |                 |
| Firmware Revision: |    |         |      |      |      |               |                 |

The device tabs: BeatStep Pro shown

In the picture above, ControllerMap is the active tab. Simply click on a tab to select its window.

Please refer to the appropriate manual if more information is needed about editing the parameters of a particular device.

# 3. WORKING WITH TEMPLATES

# 3.1. The Sync button

 $m{r}$   $\hbar$  Some Arturia devices do not support the Sync feature. Here is a partial list of devices that do or don't:

- Sync supported: BeatStep, KeyStep, KeyLab series
- Sync not supported: BeatStepPro, DrumBrute, Spark, MiniLab series

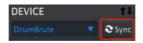

Clicking the Sync button is a quick way to back up the data from your device. It also allows you to do other things we'll cover later in this chapter.

However, there are some things you can do even if you don't click the Sync button. Here's a quick overview of the different states:

#### 3.1.1. Sync operations

The MIDI Control Center (MCC) does the following when you click the Sync button. Not all features are available on all devices:

- It automatically makes a backup copy of the internal memory of your device. This is known as a Template.
- It allows live editing of parameters from within the MCC window. See the appropriate manual to learn more about how to use this feature with your device.

I: When the MCC and a device are synced, every time you click on a Template in the Project Browser window it will be sent to the internal memory of the device. Any changes you have made from the front panel of the device will be lost.

#### 3.1.2. Non-sync operations

When the MCC and the device are not synced there are plenty of features available. Depending on the device you are using, the MCC will allow you to:

- drag and drop a pattern or sequence from the Project Browser to one of the Bank tabs
- send a single pattern to the internal memory of the device
- use the Store To and Recall From buttons to transmit an entire memory bank in either direction
- edit the Device Settings
- perform other MCC functions such as pattern editing, file management and Template creation, etc.

r. The MCC will also perform all of the functions listed above when the MCC and the device are synced.

## 3.2. Definitions: Memories, Projects, and Templates

The MCC window will show "Memories" for some devices and "Projects" for others. So before we dive into the rest of this chapter let's define those terms:

- Memories contain the MIDI assignments for each control and each pad, and may also contain pattern data for sequences, arpeggios or drum patterns, depending on the device. Many of our keyboard products offer multiple Memories, so it may be helpful to think of Memories as "presets."
- Projects are similar to Memories but contain more different types of data. For example, a Project in the BeatStep Pro contains the data for 2 step sequencers and 1 drum sequencer, in addition to the MIDI assignments for each control. It may be helpful to think of Projects as "songs."
- A **Template** contains the same data as a Memory or a Project, so whichever type you will be working with, that's what a Template is. All devices save their User data as Templates in the Project Browser.

## 3.2.1. The Project tab

With some devices you will see a "Project" tab on the right side of the MCC window. This contains settings that do the following within a Template:

- 1. They affect the entire set of patterns or sequences
- 2. They define basic parameters such as keyboard split point, MIDI Channel, and response curves, etc.

The settings contained by the Project tab are stored with the Template, so they are sent to the device when the Store To function is used, and transmitted by the device when the Recall From function is used.

I. The Device Settings tab contains parameters that are not stored with the Template. They are saved and recalled independently using the Import/Export buttons found on the Device Settings tab. For more information about this process, see Device Settings [p.18].

# 3.3. Project / Template Browser

The Project / Template Browser shows a list of all the Templates that have been archived onto your computer using the MIDI Control Center. These are divided into two main groups: Factory and User.

A Template often contains the same number of items as the internal memory of the device, and it also has them arranged in the same way: for example, four banks of 16 patterns, or whatever is appropriate for your device.

However, some devices can hold multiple Templates at one time. Examples include the KeyLab series keyboards (10 Templates, or Memories) and the BeatStep Pro (16 Templates, or Projects).

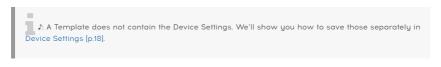

## 3.3.1. Device Templates

A Template may contain one or more layers and types of data, depending on the device. If additional levels are available, they may be revealed and hidden using the "+" and "-" symbols in the browser window.

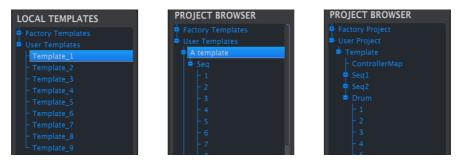

Examples of types of Templates: click +/- to expand or collapse Template view

## 3.3.2. Building a library

You can build a limitless library of data from your device in the User Templates area.

Make as many presets, patterns, or sequences as you like, wherever you are. Then the next time you use the MIDI Control Center, simply press the Recall From button. This will transfer the device memory into the MCC.

The MCC will create a new Template in the User Templates area. The Template will be named automatically with a date/time stamp, but you can give it a more descriptive name if you like.

#### 3.3.3. The Working Memory / Working Project

I. Some Arturia products do not have the Sync feature, and others do not have a Working Memory or Working Project. Please refer to the documentation for specific information about your device.

When the MCC and a device are in sync, the Working Memory is also the active memory of the device. Edits made to most parameters and performance data inside the MCC are made simultaneously to the device.

When they are not in sync the Working Memory functions as a sort of 'target' onto which Templates, sequences, or patterns can be dragged and then transmitted to the device memory. But edits made inside the MCC when not in sync do not edit the data inside the device.

Here are some examples of the Working Memory / Working Project from various products:

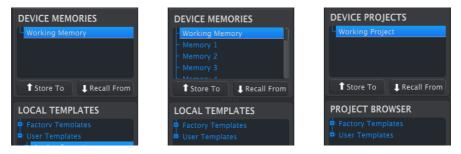

Examples of the Working Memory / Working Project

#### 3.3.3.1. Live editing

If your device is sync-capable, then after you click the Sync button the internal memory from the device will be displayed inside the MCC. Any edits you make to this data will also be made in the device. This is called "live editing."

I: Live editing works in one direction: from the MCC to the device. Changes made from the front panel of the device are not detected by the MCC. Use the Recall From button to back them up to your computer before selecting another Template.

When you make a change in the Editor window an asterisk (\*) will appear next to the name of the selected Template. These changes are not automatically saved, so you will need to use the Save or Save As... buttons to preserve your new data.

#### 3.3.3.2. Drag and drop

It's possible to drag a single item or an entire Template from the Project Browser onto the Working Memory. When you do, the data will be sent to the device internal memory.

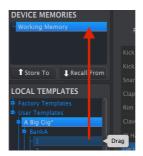

Drag and drop one item from within a Template

Here's another example of how a sub-component of a Project, in this case the Controller Map, can be dragged from within the Project Browser and dropped onto any one of the Projects:

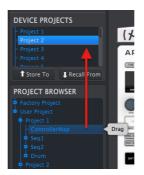

Drag and drop a Controller Map onto a Project within a device

#### 3.3.4. Revise a Template

#### 3.3.4.1. While synced

If the MIDI Control Center and the device are already in sync, it's easy to modify an archived Template. Simply select one and its data will appear in the Editor window. This data will also be transmitted to the device internal memory.

As long as the device and the MCC are in sync, any changes made to the data inside the MCC will also be made in the device. If the device is pattern-based you can actually have the pattern running inside the device while you make edits with the MCC, and then hear the edited pattern the next time the pattern loops.

Σ. When an edit is made an asterisk will appear next to the name of the source Template. This means you need to use the Save or Save As... buttons to preserve your new data.

See the documentation for your device to learn about editing patterns or sequences in the MCC.

#### 3.3.4.2. Not synced

If the MIDI Control Center and the device are not in sync you can still edit the data of an archived Template. Simply select that Template and its data will appear in the MCC Editor window, ready to be edited.

If you would like to confirm the results by having the data played on the device, there are two ways.

I: The following process will overwrite the Working Memory and the pattern memory of the device. Be sure to save what you were doing before you transfer the file!

First use the Save or Save As... buttons to save your changes, then:

- drag the revised Template from the Local Templates window and drop it on the Working Memory, or
- press the Store To button (see the next section).

## 3.4. Store To / Recall From

## 3.4.1. The 'Store To' button

The upper left-hand section of the MIDI Control Center has a button called "Store To". It is used to transmit a Template from the Local Templates / Project Browser window to the device.

I: The following process will overwrite the internal memory of the device. If you are not sure the data has been backed up, be sure to archive it to your computer using the Recall From button.

If there is a particular Template you would like to transmit to your device, select it in the Local Templates / Project Browser window.

If the device and the MCC have been synced, all data from the Template will be transmitted to your device as soon as you select the Template.

But if the device and the MCC have not been synced, or if your device does not use the sync feature, you will need to use the Store To button to transmit the Template.

The process is similar to the one described previously:

- Select the desired Template as shown below
- Click the Store To button in the middle of the window.

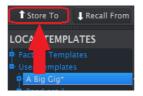

This process will store all of the data from the selected Template into the device.

## 3.4.2. Recall edited data from the device

If you changed any data inside the device you need to pull it into the MIDI Control Center to preserve it. To do that, click the Recall From button. A new file containing all of the data from the device will appear in the Local Templates window with the current time/date stamp for a name. You can rename it if you like.

## 3.4.3. Template utilities

Beneath the Project Browser window are a series of buttons that are used to save, create, and share your original Templates.

| Save   | Save As |
|--------|---------|
| New    | Delete  |
| Import | Export  |

#### 3.4.3.1. Save/Save As...

Use these buttons to preserve an edited Template or make a duplicate as a backup. These files will appear in the Project Browser window in alphabetical order.

#### 3.4.3.2. New/Delete

Create a new Template from the default settings with the New button. Use the Delete button to discard an unwanted Template, and it will be removed from the Project Browser window.

#### 3.4.3.3. Import/Export

Use these buttons to swap Templates with other users. This will generate a file with the name of the product as an extension; i.e., a Template for the BeatStep will have the extension **.beatstep**.

1. The Template Utility Import/Export buttons do not perform the same functions as the Import/ Export buttons under the Device Settings tab. The functions of those buttons are described in Device Settings [p.18].

# 4. DEVICE SETTINGS

## 4.1. The Device Settings tab

When a device is connected, the MIDI Control Center will automatically pull the settings for that device into the computer. To view the Device Settings for the connected device, select this tab.

| Project                                                                                                    | Seq1 | Seq2 | Drum | ControllerMap | DEVICE SETTINGS |  |
|----------------------------------------------------------------------------------------------------|------|------|------|---------------|-----------------|--|
|                                                                                                    |      |      |      |               | Import Export   |  |
|                                                                                                    |      |      |      |               |                 |  |
| f. There may be more parameters than can fit in the window at one time, so use the scroll bar on the right side of the window to access them all. |      |      |      |               |                 |  |

Device Settings are also sometimes called "Global parameters". Examples of Device Settings include:

- Clock in/out settings
- CV/Gate settings
- Tap Tempo on/off
- Global tempo
- Metronome on/off
- User Channel
- MIDI Thru enable
- · Keyboard split point
- Pedal Mode / Function
- Velocity / Aftertouch curves

The options are different for each parameter, so please refer to the appropriate manual if additional information is needed.

**Γ**. When a new value is selected for one of the Device Settings parameters in the MCC, that change will be made inside the device at the same time. There is no need to transmit anything to the device; it has already been done.

# 4.2. Import/Export Device Settings

When the Device Settings tab is selected you will see two buttons below the tab labeled Import and Export. The function of these buttons is to manage files containing only the Device Settings. They are different from the Template utility Import/Export buttons, which are used to generate a file containing both the Project Tab settings and the Template data. Those buttons are described in greater detail in Working with Templates [p.10].

The Device Settings files have an extension related to the product name. In other words, for the DrumBrute the extension will be **.drumbrute\_ds**. You can swap these files with other users or build a library of configurations for the different systems you encounter.

## 4.2.1. Export Device Settings

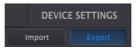

To export the Device Settings, click the Export button. Then navigate to the appropriate location in your computer and follow the prompts to save the Device Settings file.

#### 4.2.2. Import Device Settings

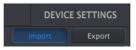

To import the Device Settings, click the Import button. Then navigate to the appropriate location in your computer and follow the prompts to load in the Device Settings file.

When the Device Settings file is imported into the MIDI Control Center it is also sent to the device at the same time.

Please refer to the appropriate manual if more information is needed about the settings for a particular device.

# 5. CONTROLLER MAPS

A Controller Map contains a set of MIDI assignments for the configurable knobs, pads, buttons and other controls a device may have, including pedals. There are many different types of data that may be transmitted, depending on the control:

- MIDI Continuous Controller values (modulation, volume, expression, sustain, etc.)
- Registered/Non-Registered Parameter Number values (RPN/NRPN)
- MIDI Machine Control commands (MMC), such as Play, Stop, Pause, Rewind, etc.
- Bank/Program changes
- Channel aftertouch

 $\pounds$ : Not all devices can be configured to transmit every type of messages listed above.

Some Arturia devices do not have controller maps. Here is a partial list of devices that do or don't:

- Controller maps: KeyLab series, MiniLab/MiniLab mk2, BeatStepPro
- No controller map: DrumBrute, MatrixBrute

## 5.1. Creating a Controller Map

The graphic of the device's front panel is used to assign the various types of MIDI data to the individual controls.

Click on a control to select it. If it is assignable, it will turn red and its current assignments will be shown at the bottom of the MCC window.

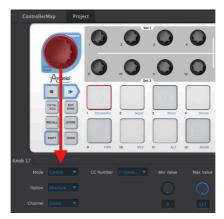

BeatStep Controller Map: Level/Rate encoder selected

To edit the settings and ranges, use the pull-down menus and data entry knobs/fields as described in the Overview chapter [p.4].

The options for each field will be different for each control type.

I. Some devices may not use standard MIDI controller assignments. Refer to the documentation for your device to determine what settings to use for each purpose.

#### 5.1.1. Assignable vs. non-assignable controls

If you click on a control and it does not turn red, then that control is not assignable.

For example, the left side of the BeatStep Pro front panel has entire sections of buttons and knobs that are not assignable, such as the Project/Sequencer/Drum section selector buttons.

The picture below has been edited to indicate the assignable/non-assignable control areas of the BeatStep Pro front panel:

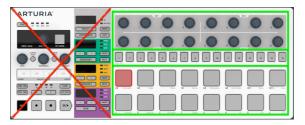

The BeatStep Pro front panel

The areas surrounded by green rectangles indicate that these controls are part of the Controller Map and are MIDI-assignable. The other controls are not assignable, so they are not part of the Controller Map.

#### 5.1.2. Rear and side panel controls

There are also some devices with assignable controls on their side or rear panels. An example of this would be the KeyLab series controllers:

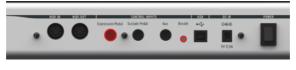

KeyLab Controller Map: Expression Pedal selected, Breath Controller also available

In the picture above there are four selectable Control Inputs: three pedals and the Breath Controller input, for a total of four MIDI-assignable control inputs on the rear panel alone.

# 6.1. Device Firmware Upgrades

The MCC will notify you of firmware updates for the connected device if your computer is connected to the internet. Firmware update notifications will look something like this:

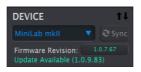

Firmware update notification

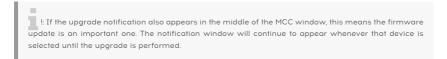

Here is an example of what you will see in this case:

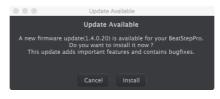

Essential firmware update notification

To update the firmware on your device, click the Install button and follow the prompts.

## 6.2. MIDI Control Center updates

When a new version of the MIDI Control Center becomes available, a pop-up window will appear and ask you if you would like to update the software.

It's always a good idea to be as up-to-date as possible, but if updating is inconvenient at that moment you can update the software the next time you start it.

# 7. TROUBLESHOOTING

## 7.1. Error messages

The MIDI Control Center may occasionally have trouble connecting to an attached device. When this happens, it will display an error message to let you know there is a problem, and it will also suggest a solution.

The following chart has a list of steps you can follow if you encounter an error message.

| Error message         | Cause                                 | Solution                                        |
|-----------------------|---------------------------------------|-------------------------------------------------|
| Device not recognized | Connected to USB hub                  | Disconnect/reconnect device at hub              |
|                       |                                       | Disconnect/reconnect hub                        |
|                       |                                       | Disconnect device from hub, connect to computer |
|                       |                                       | Restart computer                                |
|                       |                                       |                                                 |
| Device failed to open | Device in use by other<br>application | 1. Quit other application temporarily           |
|                       |                                       | 2. Open the MCC, make needed edits              |
|                       |                                       | 3. Quit the MCC, re-open other application      |

♪: The numbered solution steps should be performed in order.

## 7.2. Device not recognized

You may see this error message if your Arturia device is connected through a USB hub, instead of directly connected to a USB port on your computer.

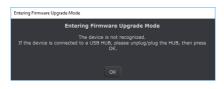

Device not recognized

The solution for this may require one or more of the following steps:

- Disconnect the Arturia device and reconnect it to the hub,
- Disconnect the Arturia device from the hub and connect it directly to your computer,
- Disconnect the hub from the computer and then reconnect it, or
- Restart your computer.

# 7.3. Device failed to open (Windows only)

The following message may appear if your device is already being used by another application such as a DAW or a standalone version of a software synthesizer.

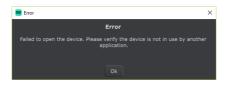

Device failed to open

The solution in this case is as follows:

- 1. Quit the other application
- 2. Launch the MIDI Control Center
- 3. Make the changes you would like to make on your device
- 4. Quit the MIDI Control Center, and
- 5. Restart the other application.

## 8. SOFTWARE LICENSE AGREEMENT

In consideration of payment of the Licensee fee, which is a portion of the price you paid, Arturia, as Licensor, grants to you (hereinafter termed "Licensee") a nonexclusive right to use this copy of the SOFTWARE.

All intellectual property rights in the software belong to Arturia SA (hereinafter: "Arturia"). Arturia permits you only to copy, download, install and use the software in accordance with the terms and conditions of this Agreement.

The product contains product activation for protection against unlawful copying. The OEM software can be used only following registration.

Internet access is required for the activation process. The terms and conditions for use of the software by you, the end-user, appear below. By installing the software on your computer you agree to these terms and conditions. Please read the following text carefully in its entirety. If you do not approve these terms and conditions, you must not install this software. In this event give the product back to where you have purchased it (including all written material, the complete undamaged packing as well as the enclosed hardware) immediately but at the latest within 30 days in return for a refund of the purchase price.

**1. Software Ownership** Arturia shall retain full and complete title to the SOFTWARE recorded on the enclosed disks and all subsequent copies of the SOFTWARE, regardless of the media or form on or in which the original disks or copies may exist. The License is not a sale of the original SOFTWARE.

**2. Grant of License** Arturia grants you a non-exclusive license for the use of the software according to the terms and conditions of this Agreement. You may not lease, loan or sublicense the software. The use of the software within a network is illegal where there is the possibility of a contemporaneous multiple use of the program.

You are entitled to prepare a backup copy of the software which will not be used for purposes other than storage purposes.

You shall have no further right or interest to use the software other than the limited rights as specified in this Agreement. Arturia reserves all rights not expressly granted.

**3.** Activation of the Software Arturia may use a compulsory activation of the software and a compulsory registration of the OEM software for license control to protect the software against unlawful copying. If you do not accept the terms and conditions of this Agreement, the software will not work.

In such a case the product including the software may only be returned within 30 days following acquisition of the product. Upon return a claim according to § 11 shall not apply.

**4. Support, Upgrades and Updates after Product Registration** You can only receive support, upgrades and updates following the personal product registration. Support is provided only for the current version and for the previous version during one year after publication of the new version. Arturia can modify and partly or completely adjust the nature of the support (hotline, forum on the website etc.), upgrades and updates at any time.

The product registration is possible during the activation process or at any time later through the Internet. In such a process you are asked to agree to the storage and use of your personal data (name, address, contact, email-address, and license data) for the purposes specified above. Arturia may also forward these data to engaged third parties, in particular distributors, for support purposes and for the verification of the upgrade or update right.

**5.** No Unbundling The software usually contains a variety of different files which in its configuration ensure the complete functionality of the software. The software may be used as one product only. It is not required that you use or install all components of the software. You must not arrange components of the software in a new way and develop a modified version of the software or a new product as a result. The configuration of the software may not be modified for the purpose of distribution, assignment or resale.

6. Assignment of Rights You may assign all your rights to use the software to another person subject to the conditions that (a) you assign to this other person (i) this Agreement and (ii) the software or hardware provided with the software, packed or preinstalled thereon, including all copies, upgrades, updates, backup copies and previous versions, which granted a right to an update or upgrade on this software, (b) you do not retain upgrades, updates, backup copies und previous versions of this software and (c) the recipient accepts the terms and conditions of this Agreement as well as other regulations pursuant to which you acquired a valid software license.

A return of the product due to a failure to accept the terms and conditions of this Agreement, e.g. the product activation, shall not be possible following the assignment of rights.

7. Upgrades and Updates You must have a valid license for the previous or more inferior version of the software in order to be allowed to use an upgrade or update for the software. Upon transferring this previous or more inferior version of the software to third parties the right to use the upgrade or update of the software shall expire.

The acquisition of an upgrade or update does not in itself confer any right to use the software.

The right of support for the previous or inferior version of the software expires upon the installation of an upgrade or update.

8. Limited Warranty Arturia warrants that the disks on which the software is furnished is free from defects in materials and workmanship under normal use for a period of thirty (30) days from the date of purchase. Your receipt shall be evidence of the date of purchase. Any implied warranties on the software are limited to thirty (30) days from the date of purchase. Some states do not allow limitations on duration of an implied warranty, so the above limitation may not apply to you. All programs and accompanying materials are provided "as is" without warranty of any kind. The complete risk as to the quality and performance of the programs is with you. Should the program prove defective, you assume the entire cost of all necessary servicing, repair or correction.

**9. Remedies** Arturia's entire liability and your exclusive remedy shall be at Arturia's option either (a) return of the purchase price or (b) replacement of the disk that does not meet the Limited Warranty and which is returned to Arturia with a copy of your receipt. This limited Warranty is void if failure of the software has resulted from accident, abuse, modification, or misapplication. Any replacement software will be warranted for the remainder of the original warranty period or thirty (30) days, whichever is longer.

**10.** No other Warranties The above warranties are in lieu of all other warranties, expressed or implied, including but not limited to, the implied warranties of merchantability and fitness for a particular purpose. No oral or written information or advice given by Arturia, its dealers, distributors, agents or employees shall create a warranty or in any way increase the scope of this limited warranty.

11. No Liability for Consequential Damages Neither Arturia nor anyone else involved in the creation, production, or delivery of this product shall be liable for any direct, indirect, consequential, or incidental damages arising out of the use of, or inability to use this product (including without limitation, damages for loss of business profits, business interruption, loss of business information and the like) even if Arturia was previously advised of the possibility or the exclusion or limitation of incidental or consequential damages, so the above limitation or exclusions may not apply to you. This warranty gives you specific legal rights, and you may also have other rights which vary from state to state.